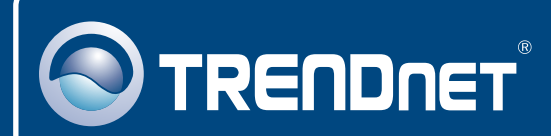

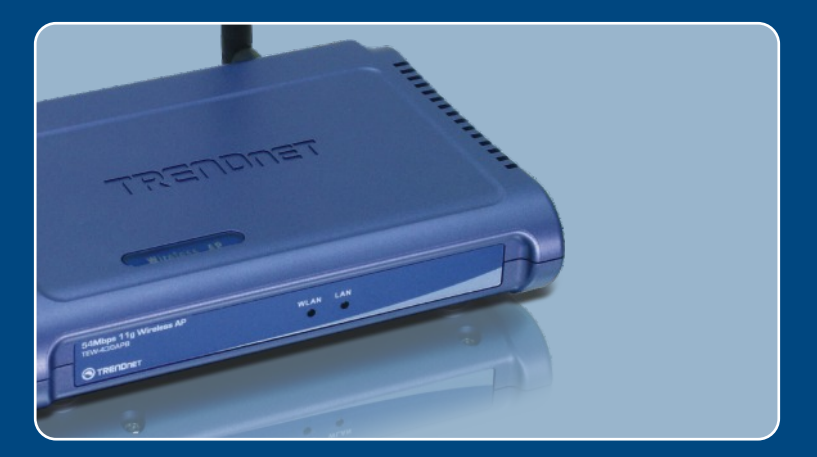

# Quick Installation Guide

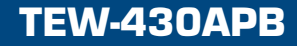

## **Table of Contents**

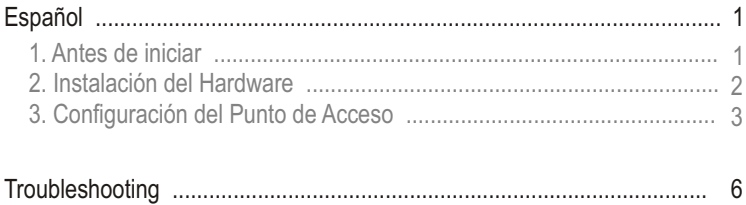

# **1. Antes de iniciar**

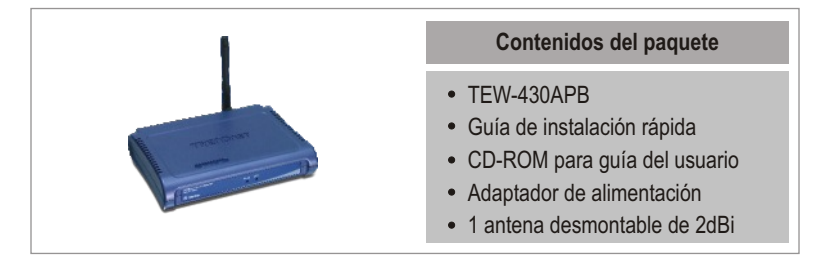

## **Requisitos del sistema**

- Un navegador Web como Internet Explorer (5.5 o superior) o Netscape Navigator (4.7 o superior).
- Un PC con adaptador de red instalado correctamente.
- Un conmutador o Hub de red con puerto LAN de red disponible.
- Un cable de red RJ-45

## **Aplicación**

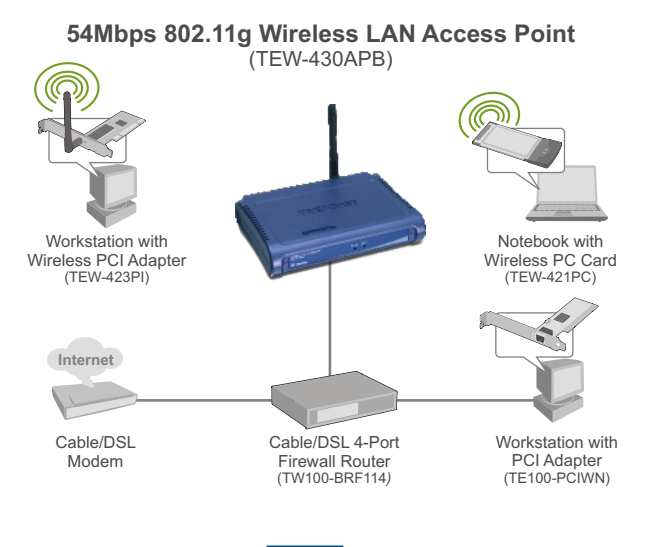

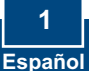

# **2. Instalación del Hardware**

Nota: Busque una localización óptima para el Punto de Acceso. El mejor lugar para el Punto de Acceso se encuentra normalmente en el centro de su red inalámbrica. Por favor conecte el PC cuando configure el TEW-430APB al mismo conmutador o Hub.

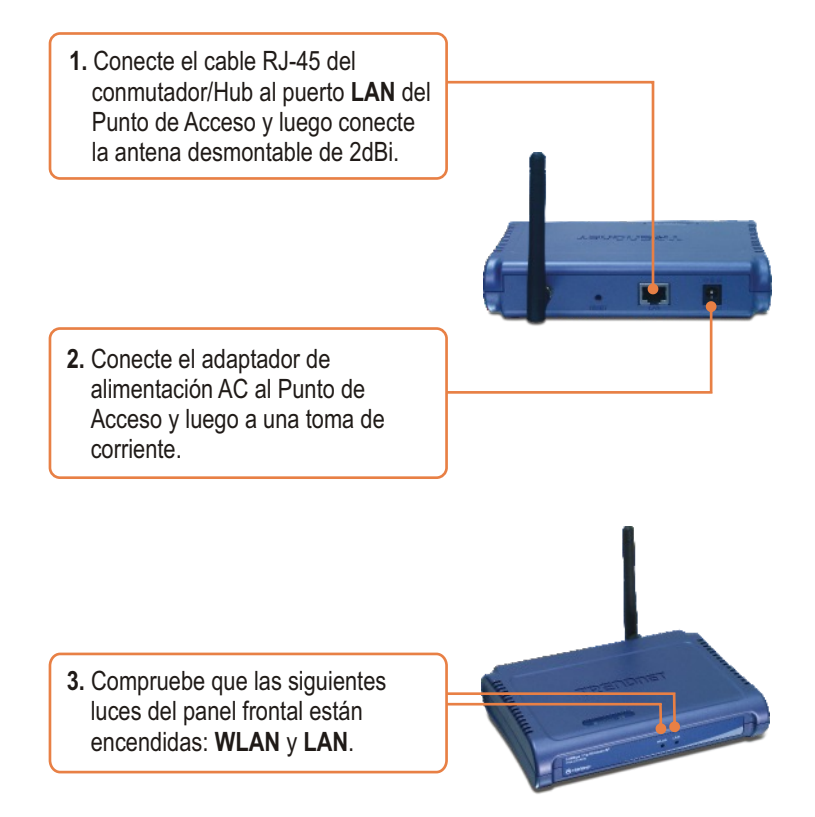

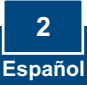

# **3. Configuración del Punto de Acceso**

Nota: Se recomienda que configure el Punto de Acceso desde un PC por cableado. Antes de que el Punto de Acceso sea configurado, debe asignar una dirección IP estática al adaptador de red de su PC en la subred 192.168.1.x. Dado que la dirección IP por defecto del Punto de Acceso es 192.168.1.100, asegúrese que a ningún otro dispositivo se le asigne esta dirección IP. (Consulte la sección de resolución de problemas para establecer las configuraciones TCP/IP de su PC).

**1.** Abra el navegador Web, introduzca http://192.168.1.100 en la barra de direcciones, luego pulse la tecla **Enter (Intro)**.

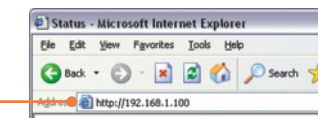

**2.** Introduzca el User name (Nombre de Usuario) y Password (contraseña), y después pulse **OK**. User name: **admin** Password: **admin**

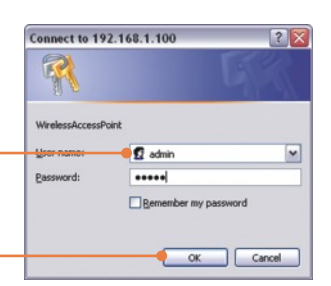

**3.** Haga clic en **Wizard** (Asistente).

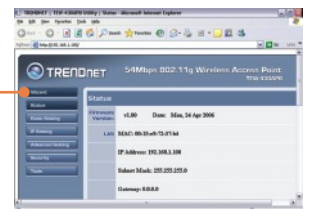

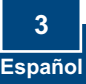

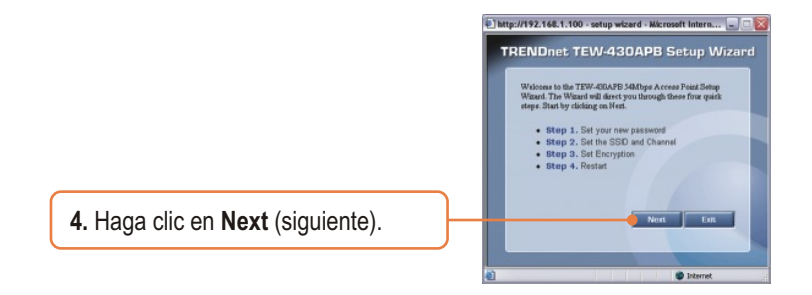

**5.** Introduzca una nueva contraseña para su Punto de Acceso, compruebe la nueva contraseña y luego pulse **Next** (Siguiente). (Si no introduce una nueva contraseña, entonces la contraseña por defecto **admin** será la utilizada).

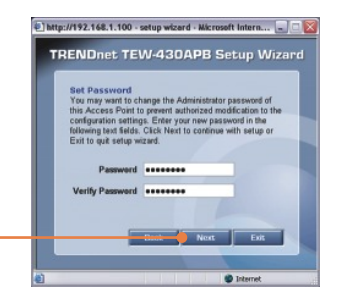

**6.** Introduzca un SSID para su Punto de Acceso, después pulse **Next** (Siguiente).

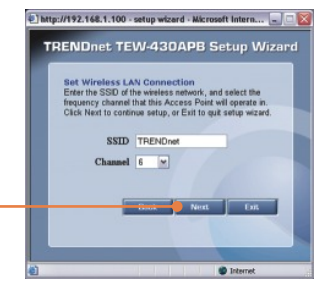

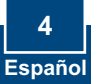

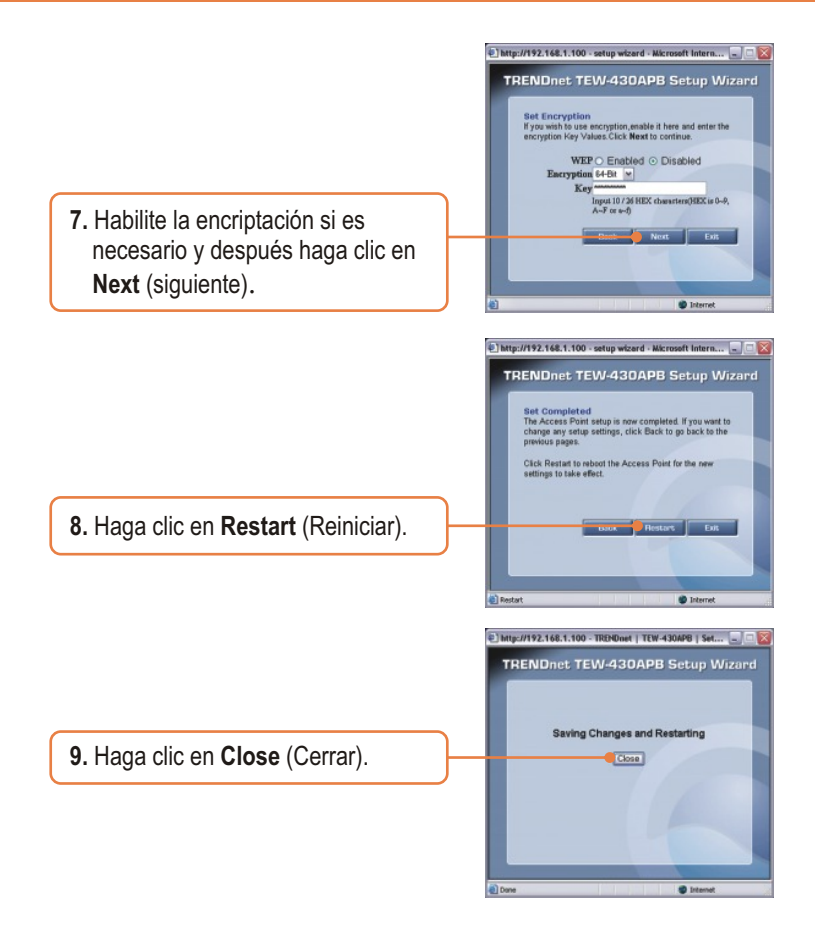

## **La instalación ha sido completada**

Para obtener información más detallada sobre la configuración así como de las configuraciones avanzadas del TEW-430APB, por favor consulte la sección de resolución de problemas, el CD-ROM de la Guía del Usuario, o el sitio Web de TRENDnet en http://www.trendnet.com.

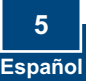

## **Troubleshooting**

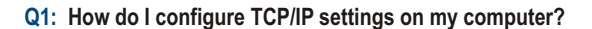

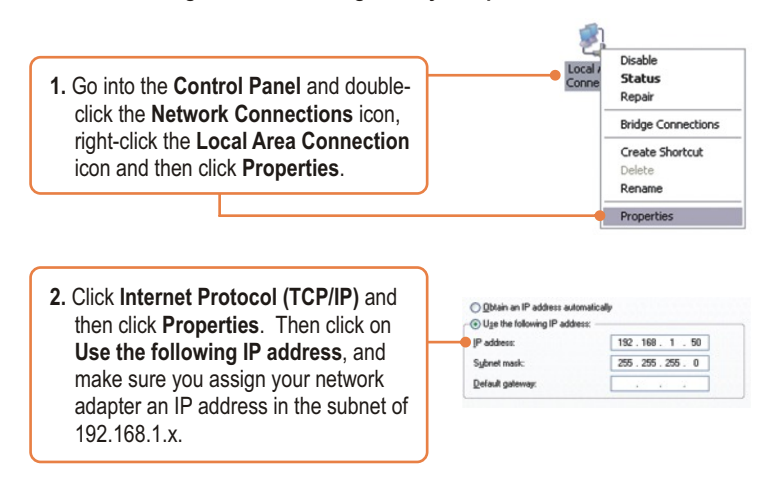

#### **Q2: I typed http://192.168.1.100 in my Internet Browser's Address Bar, but an error message says "The page cannot be displayed." How can I get into the TEW-430APB's web configuration page?**

**A2:** First, check your hardware settings again by following the instructions in section 2. Second, make sure the LAN and WLAN lights are lit. Third, make sure the TCP/IP settings are configured properly (see Q1). Fourth, since the Access Point's default IP address is 192.168.1.100, make sure that no other network devices are assigned an IP address of 192.168.1.100.

#### **Q3: If my network's IP is different than the Access Point's range, what should I do?**

A3: You should still configure the Access Point first. After all the settings are applied, go to the Access Point's configuration page, click on TCP/IP settings and change the IP address of the Access Point to match your network's IP.

#### **Q4: After I successfully configured the Access Point to meet my network settings, I can not connect to my network using wireless computers.**

**A4:** If you have a DHCP server in your network, you need to go into TCP/IP settings again and re-select "Obtain an IP address automatically" to allow the PC to regain an IP address from your DHCP server.

#### **Q5: All the settings are correct, but I can not make a wireless connection to the Access Point.**

**A5:** First, double check that the WLAN light on the Access Point is lit. Second, power cycle the Access Point by unplugging the power to the Access Point. Wait 15 seconds, then plug the power back in. Third, contact the manufacturer of your wireless network adapter. Make sure the wireless network adapter is configured with the proper SSID. The default SSID of the Access Point is **TRENDnet.**

If you still encounter problems or have any questions regarding the **TEW-430APB,** please contact TRENDnet's Technical Support Department.

#### **Registre su producto**

Para asegurar los más altos niveles de servicio y apoyo al cliente, registre su producto en línea en: **www.trendnet.com/register** Gracias por elegir TRENDnet

#### **Certifications**

This equipment has been tested and found to comply with FCC and CE Rules. Operation is subject to the following two conditions:

(1) This device may not cause harmful interference.

(2) This device must accept any interference received. Including interference that may cause undesired operation.

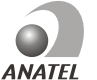

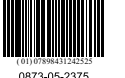

Este equipamento opera em caráter secundário, isto é, não tem direito a proteção contra interferência prejudicial, mesmo de estações do mesmo tipo, e não pode causar interferência a sistemas operando em caráter primário

Waste electrical and electronic products must not be disposed of with household waste. Please recycle where facilities exist. Check with you Local Authority or Retailer for recycling advice.

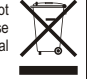

FC CE

**NOTE:** THE MANUFACTURER IS NOT RESPONSIBLE FOR ANY RADIO OR TV INTERFERENCE CAUSED BY UNAUTHORIZED MODIFICATIONS TO THIS EQUIPMENT. SUCH MODIFICATIONS COULD VOID THE USER'S AUTHORITY TO OPERATE THE EQUIPMENT.

#### ADVERTENCIA

En todos nuestros equipos se mencionan claramente las caracteristicas del adaptador de alimentacón necesario para su funcionamiento. El uso de un adaptador distinto al mencionado puede producir daños fisicos y/o daños al equipo conectado. El adaptador de alimentación debe operar con voltaje y frecuencia de la energia electrica domiciliaria existente en el pais o zona de instalación.

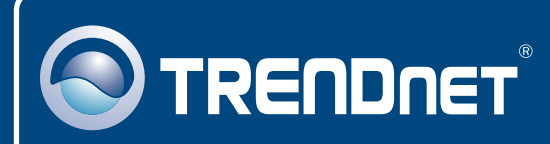

# TRENDnet Technical Support

### US · Canada

**Toll Free Telephone:** 1(866) 845-3673

24/7 Tech Support

 $\overline{\text{Europe}}$  (Germany • France • Italy • Spain • Switzerland • UK)

**Toll Free Telephone:** +00800 60 76 76 67

English/Espanol - 24/7 Francais/Deutsch - 11am-8pm, Monday - Friday MET

#### **Worldwide**

**Telephone:** +(31) (0) 20 504 05 35

English/Espanol - 24/7 Francais/Deutsch - 11am-8pm, Monday - Friday MET

## Product Warranty Registration

**Please take a moment to register your product online. Go to TRENDnet's website at http://www.trendnet.com/register**

## **TRENDNET**

**20675 Manhattan Place Torrance, CA 90501 USA**

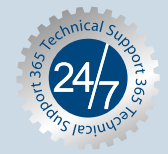

Copyright ©2007. All Rights Reserved. TRENDnet.